#### $C$ O N  $C$   $E$   $V$  O  $I$   $R$   $U$   $N$  $P|I|S|T|E|$  $\Box$  $|E|$ U  $D|E|$  $|A|V|E|C$  $P|E|G|A|S|E$

# **I/ SE RENDRE SUR LE SITE :**

<https://pegase.canope-ara.fr/>

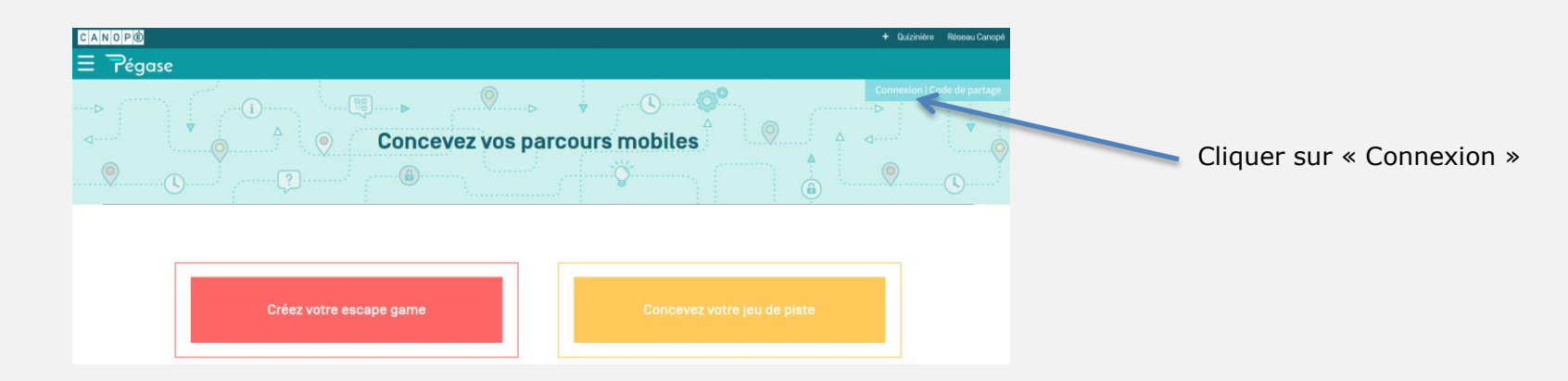

# **II/ SE CONNECTER :**

Personne possédant un compte sur le site réseau-canopé [\(https://www.reseau-canope.fr/\)](https://www.reseau-canope.fr/) Créer son compte sur le site réseau-canopé Contacter un Atelier CANOPE pour plus de précisions. [\(https://www.reseau-canope.fr/\)](https://www.reseau-canope.fr/)J'ai déjà un compte Je n'ai pas de compte J'utilise mon compte Personnel J'utilise mon compte www.reseau-canope.fr Je m'inscris professionnel Canopé CANOPE (Utilisateurs ou Ateliers Canopé) **O** Si vous êtes membre de Canopé, ne vous inscrivez pas : vous pouvez accéder à Pégase avec votre compte professionnel

> Les ateliers CANOPE pour administrer les comptes pégase de leurs usagers. Se connecter avec l'adresse : contact.atelierXX@reseau-canope.fr

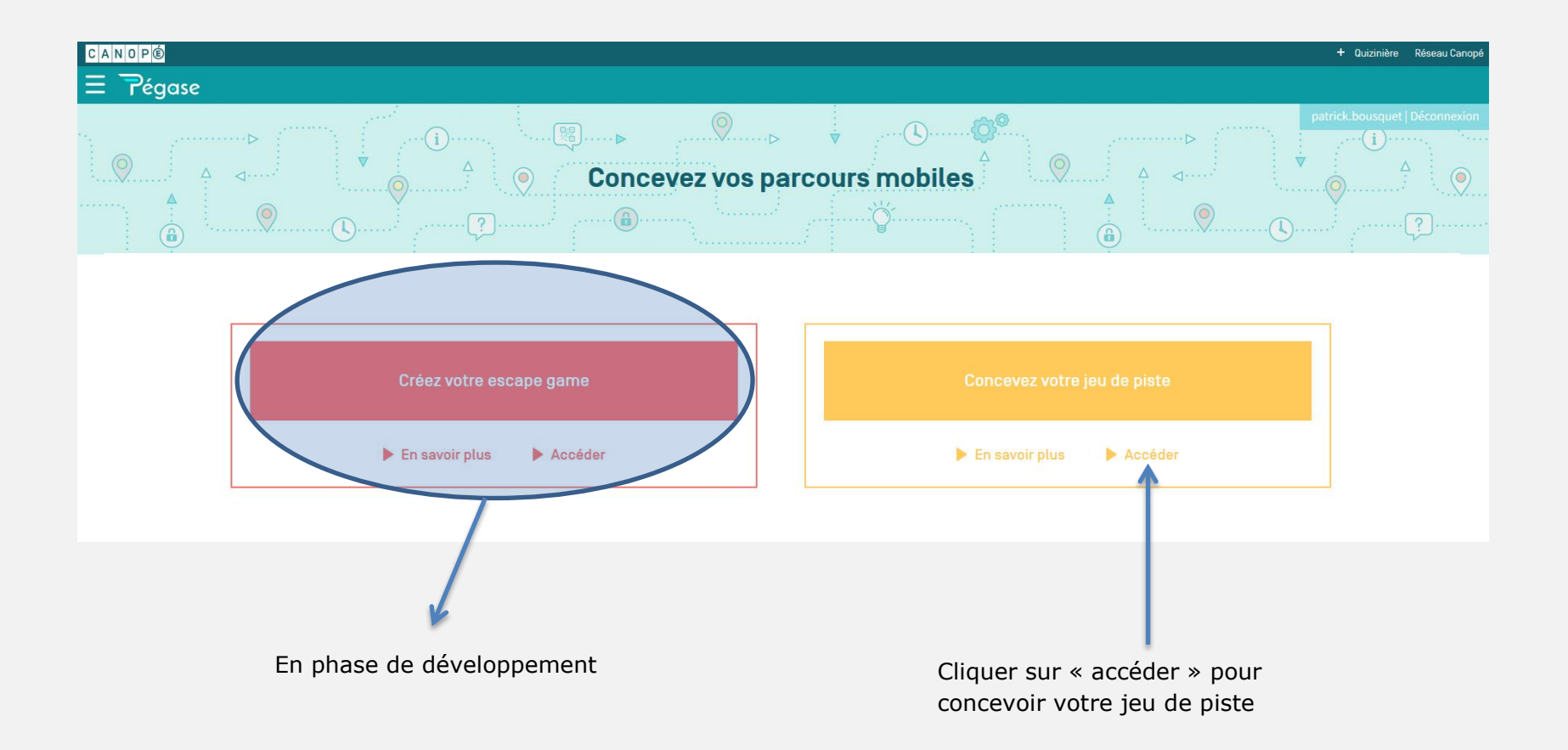

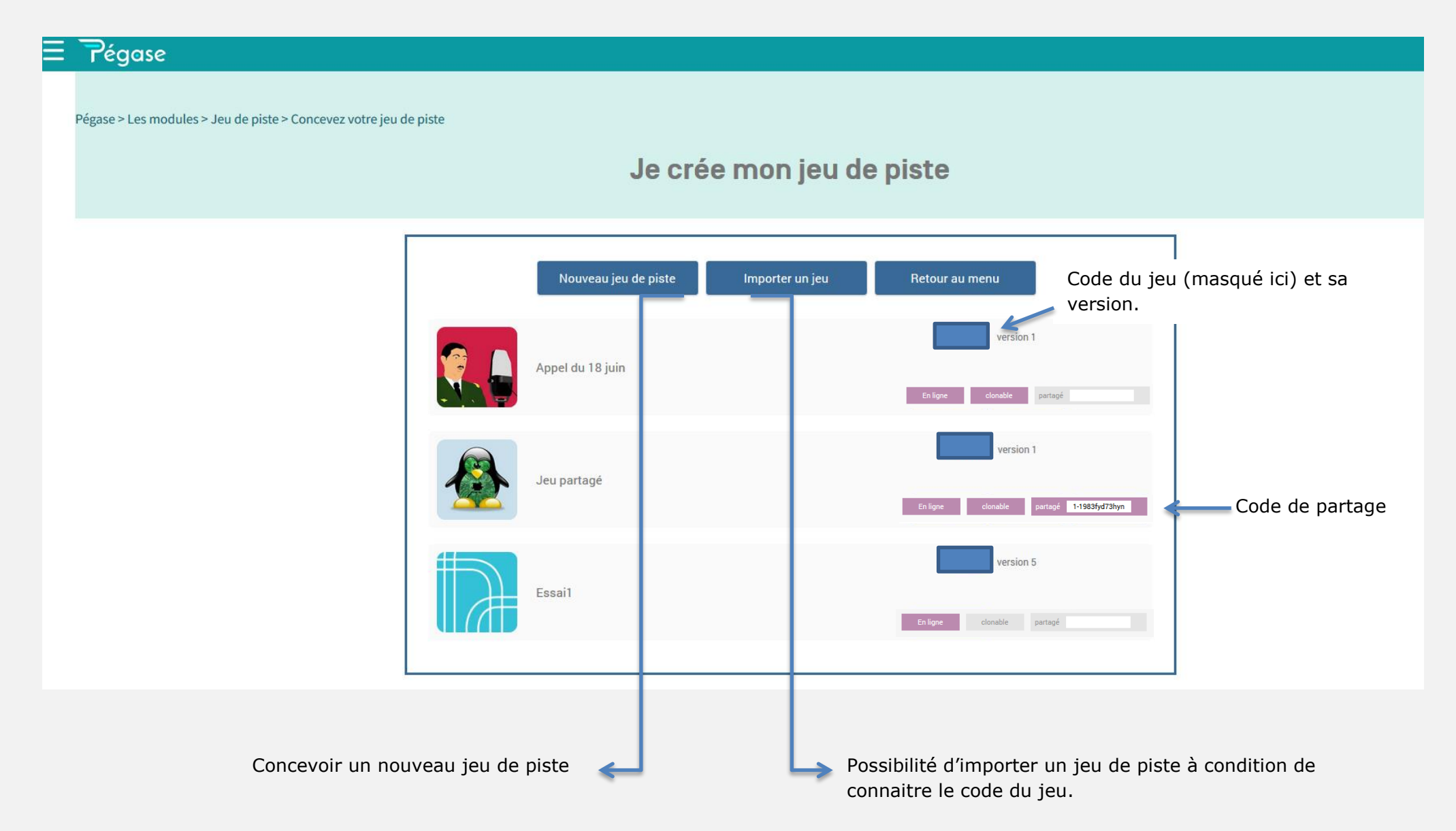

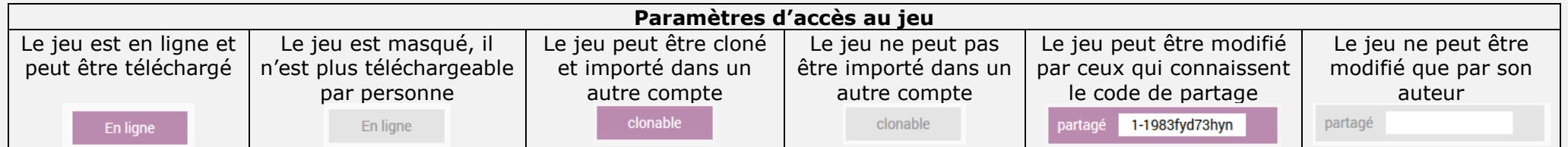

## **PARAMETRAGES DU JEU:**

• OR Codes Le code du jeu est automatiquement attribué Balise, distance masquée (aucune Version 0 signifie que le jeu n'est pas encore publié Indiquer le nom du jeu indication d'emplacement de la balise) Balise, distance affichée (permet d'afficher la distance de la balise la plus proche) Code du jeu : 1985rnx version 0 Publier Retour Général Général Imposé Interface Aléatoire Nom du jeu Jeu sans nom OR Codes Plan du jeu Auteur du jeu Auteur du ieu \* • Non Page d'accueil Email de contact \* Email de contact Oui (Retourner à un point de Ô **Etapes** contrôle pour découvrir l'énigme Mode de validation **QR** Codes suivante) Ordre des étapes Imposé Oui (régler ensuite les pénalités en Point de contrôle **Non** secondes dues à de mauvaises réponses aux énigmes) Chronométré Oui Non (le champ pénalités disparaît)  $30<sup>°</sup>$ Pénalités (secondes) Puzzle final (facultatif) **FACULTATIF** \* Champs obligatoires. L'auteur est responsable du contenu de ses jeux. Cliquer modifier et envoyer un fichier image. **OBLIGATOIRE** Cette image sera fragmentée ; ces Auteur du jeu et Emailfragments seront collectés tout au long du parcours sous forme d'indice lorsque la bonne étape est atteinte.

En fin de parcours, un puzzle devra être reconstitué avec ces indices: l'épreuve finale.

## **ATTENTION**

Lors de l'import d'une image, une zone de sélection apparaît. Utilisez cette zone pour définir l'image souhaitée.

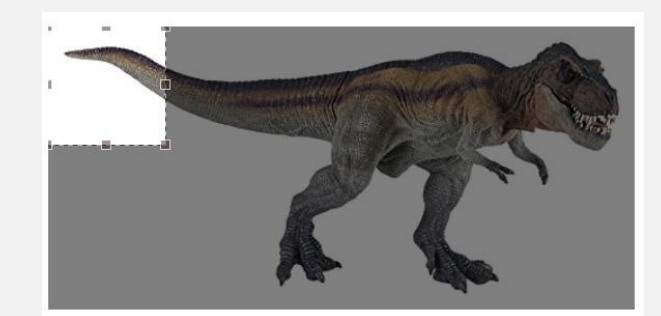

 $\circ$ 

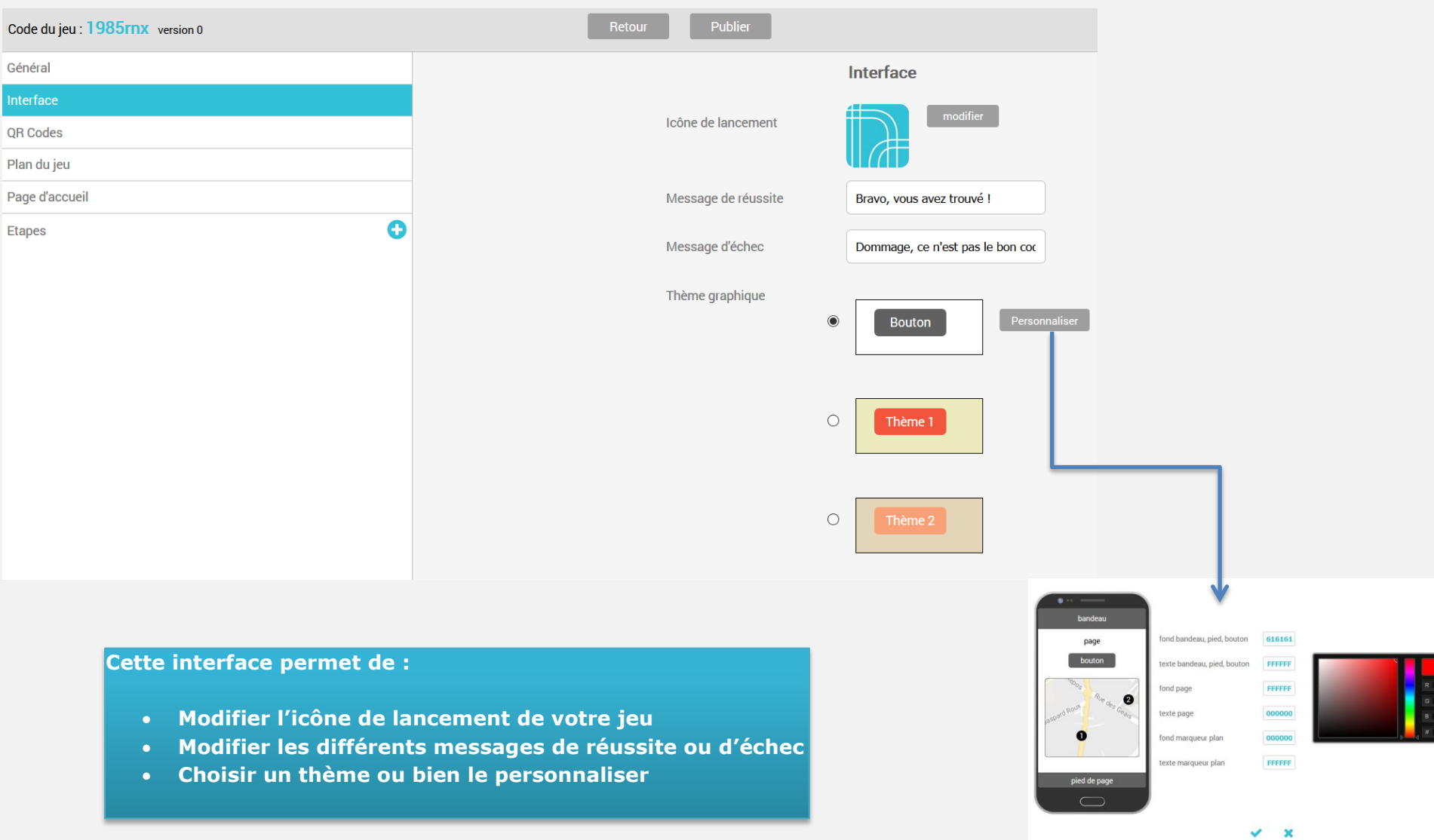

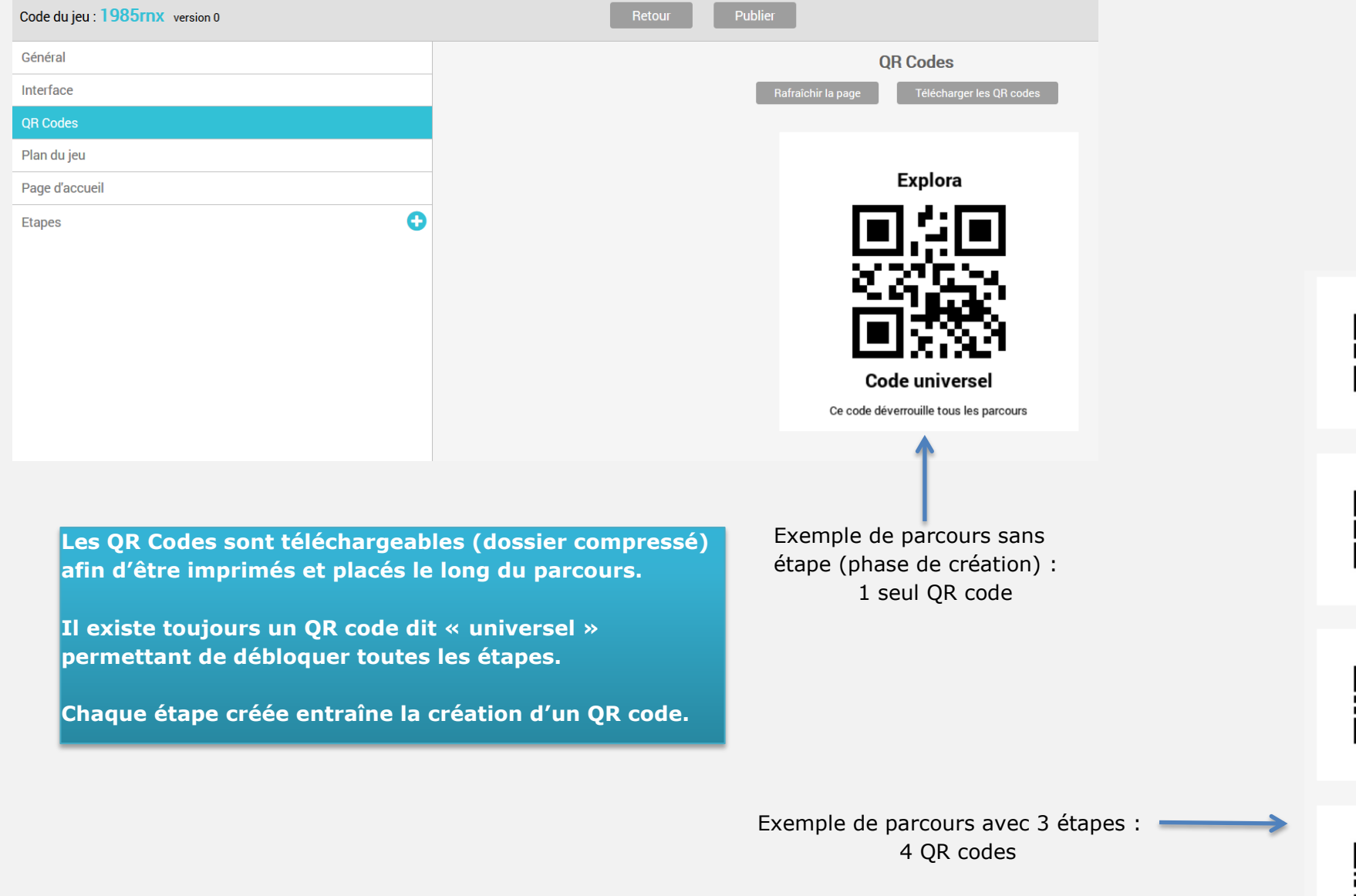

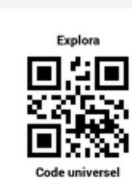

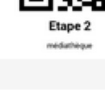

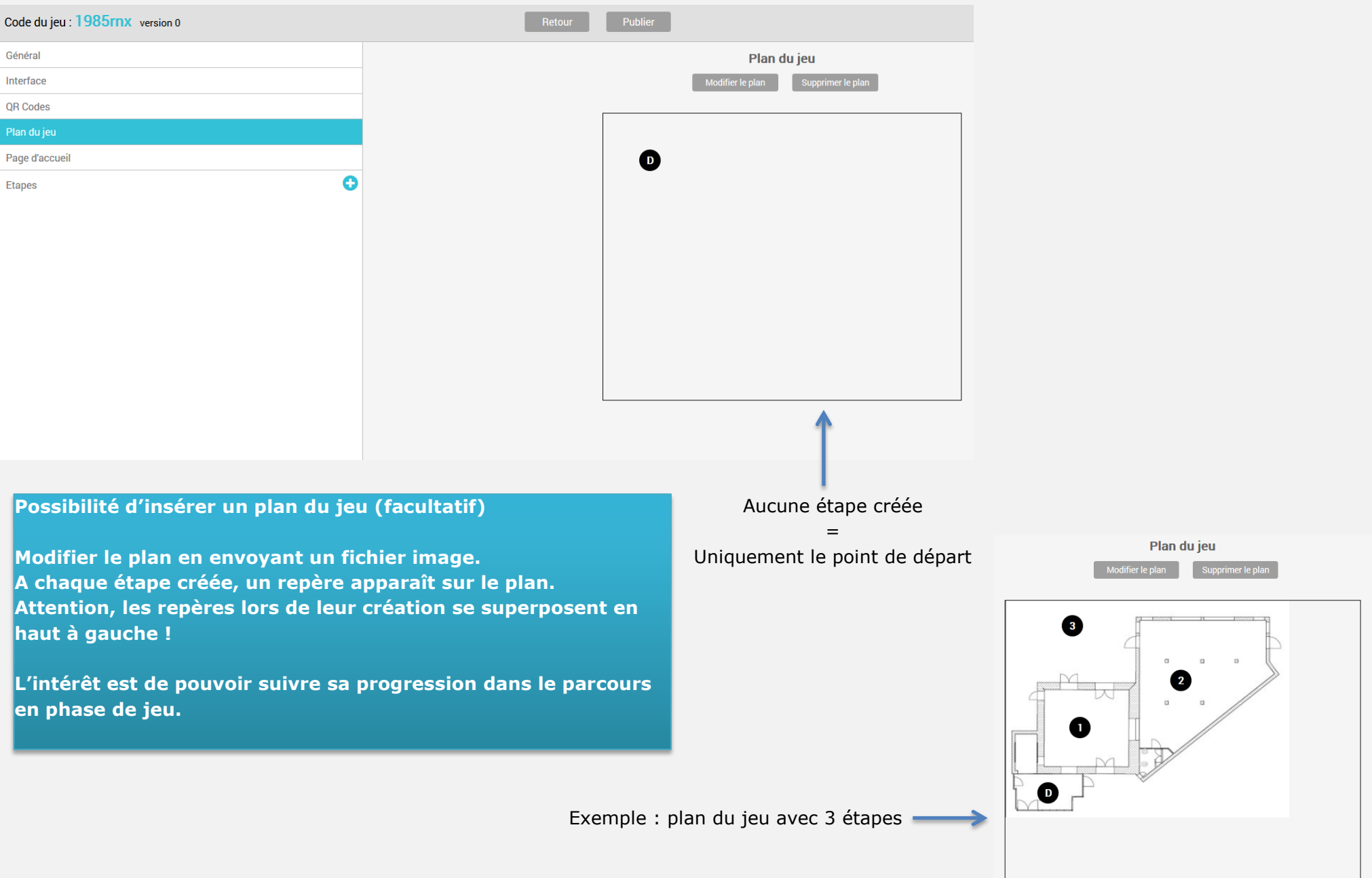

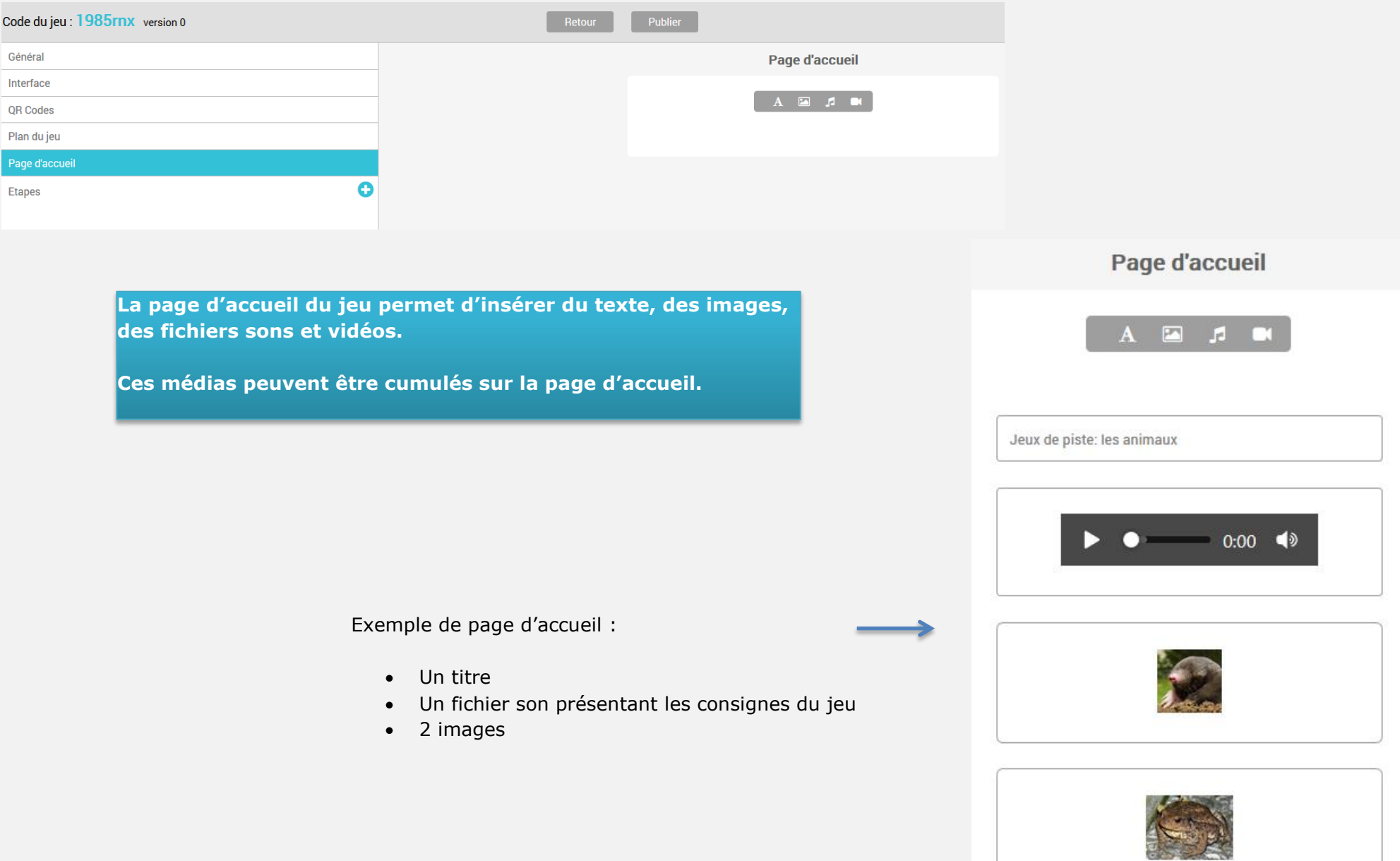

# **CREATION DES ETAPES:**

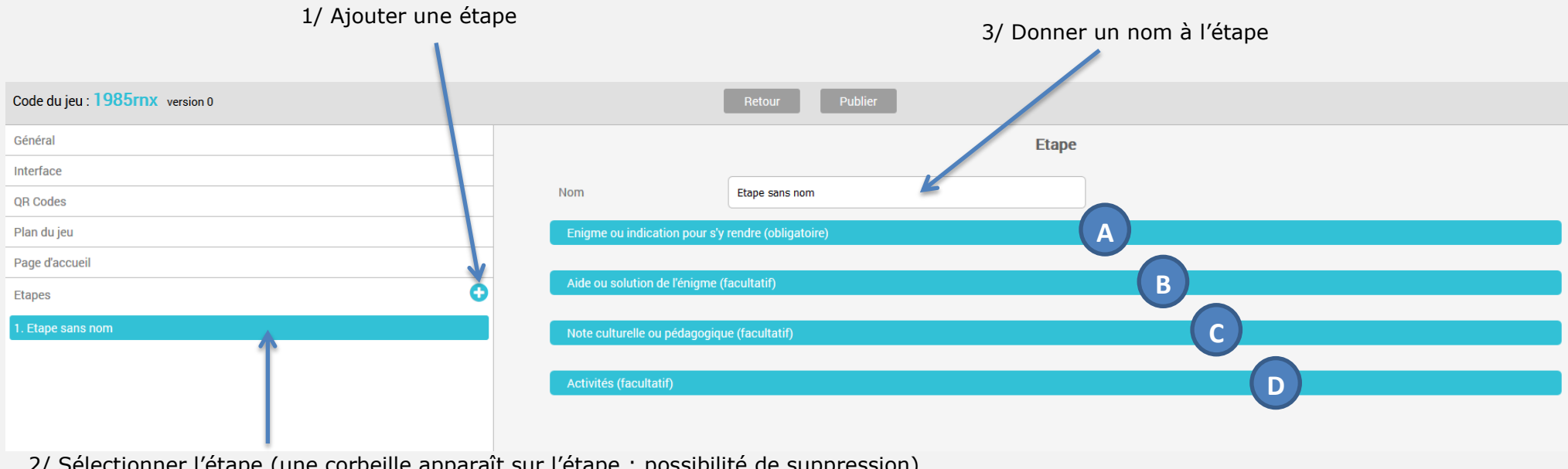

2/ Sélectionner l'étape (une corbeille apparaît sur l'étape : possibilité de suppression)

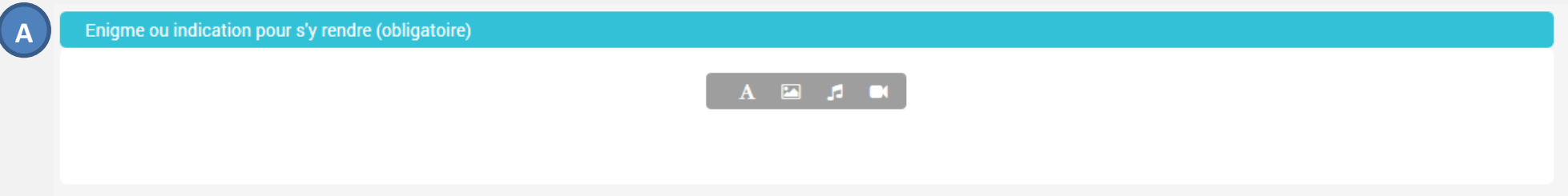

### **OBLIGATOIRE**

**Possibilité d'insérer du texte, des images, des fichiers sons et vidéos. Ces médias peuvent être cumulés.**

**Il s'agit ici de fournir des indications permettant d'atteindre cette étape. Vous disposerez le QR code correspondant à cette étape à l'endroit souhaité puisqu'en phase de jeu, les participants devront le scanner pour continuer le parcours.**

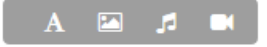

#### **FACULTATIF**

**Possibilité d'insérer du texte, des images, des fichiers sons et vidéos. Ces médias peuvent être cumulés.**

**1/Si vous indiquez une aide avec un parcours non chronométré (paramètres généraux), cette aide apparaitra en bas de page de l'application (phase de jeu). Elle ne « coutera » aucune pénalité.**

**2/Si vous indiquez une aide avec un parcours chronométré (paramètres généraux), cette aide apparaitra en bas de page de l'application (phase de jeu). Elle « coutera » le nombre de secondes que vous avez indiqué dans « pénalités ».**

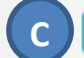

**B**

Note culturelle ou pédagogique (facultatif)

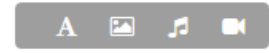

#### **FACULTATIF**

**Possibilité d'insérer du texte, des images, des fichiers sons et vidéos. Ces médias peuvent être cumulés. Ce champ permet par exemple d'insérer du contenu (informations supplémentaires, description historique…) relatif à cette étape.**

**NOTA : Ce contenu apparaitra en phase de jeu lorsque le QR code correspondant à l'étape sera scanné.**

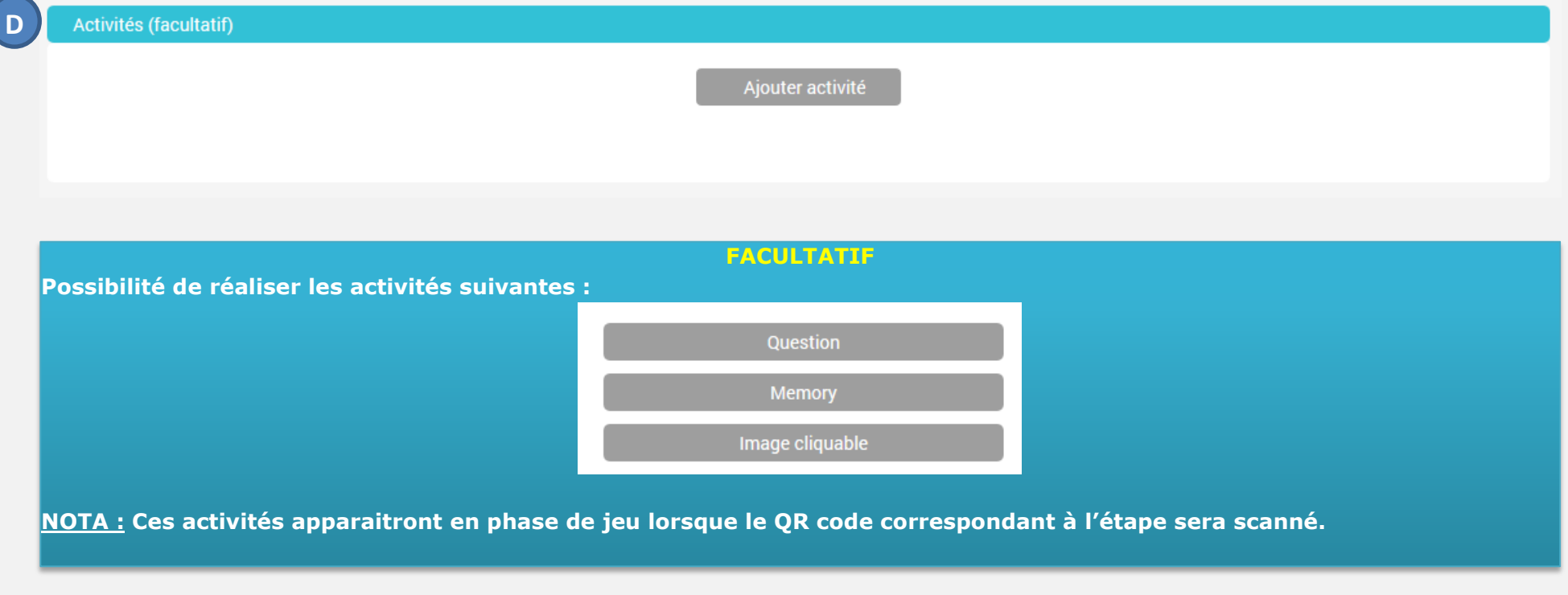

# **Activité « question »**

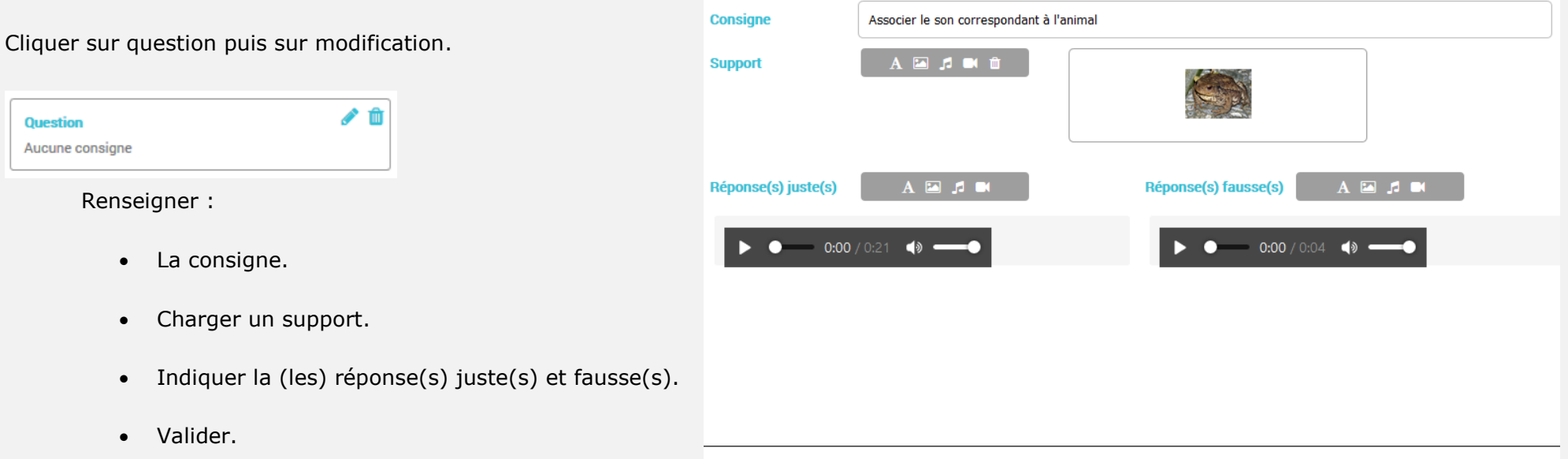

 $\checkmark$ 

## **Activité « Memory »**

Cliquer sur Memory puis sur modification.

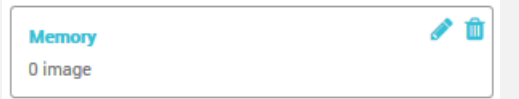

- Ajouter des images.
- Valider.

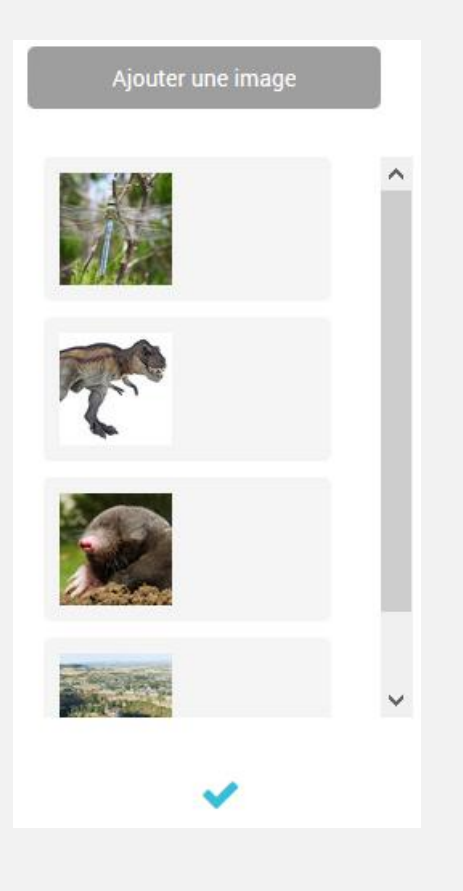

**Activité « Image cliquable »**

Cliquer sur Image cliquable puis sur modification.

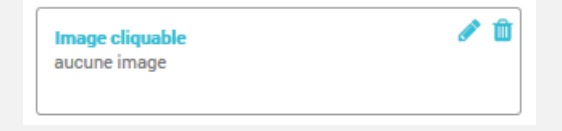

- Modifier l'image.
- Ajouter une zone cliquable. Dans l'exemple suivant : les 4 lettres Si vous souhaitez imposer l'ordre, sélectionner les zones les unes après les autres : leur repère se listera dans le champ « ordre imposé ».
- Renseigner la consigne. Dans l'exemple suivant : « Trouver une anagramme: le matin, il faut qu'il soit très fort ! »
- Valider

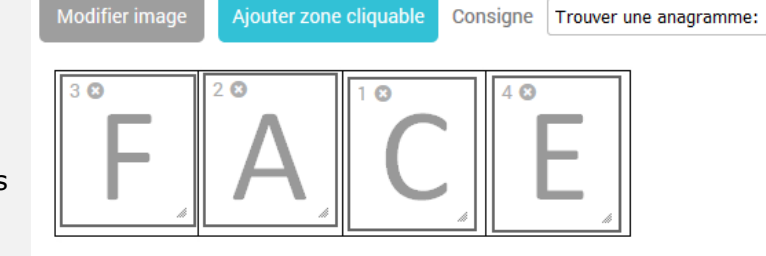

**NOTA :** Une fois toutes les étapes créées, vous avez la possibilité de positionner correctement les repères sur votre plan du jeu.

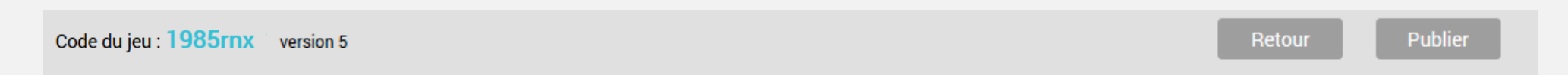

Cliquer sur Publier.

**PUBLICATION**

Lorsque vous modifiez votre jeu, n'oubliez pas de publier à nouveau: le code du jeu ne change pas mais le numéro de version du jeu s'incrémente. Ci-dessus, il s'agit de la 5ème publication. Pensez aussi à vérifier les paramètres d'accès au jeu.

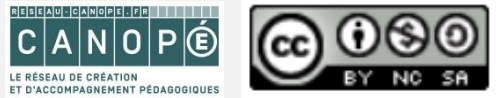

Ordre imposé  $\vert$  1.2.3.4.

BARRAU Laetitia - BOUSQUET Patrick